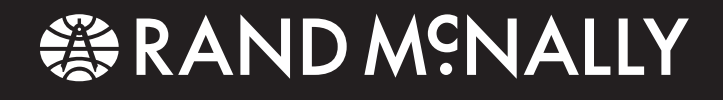

# **TRUCKGPS**

## TNDTM 730 & 530 LM

## **USER MANUAL**

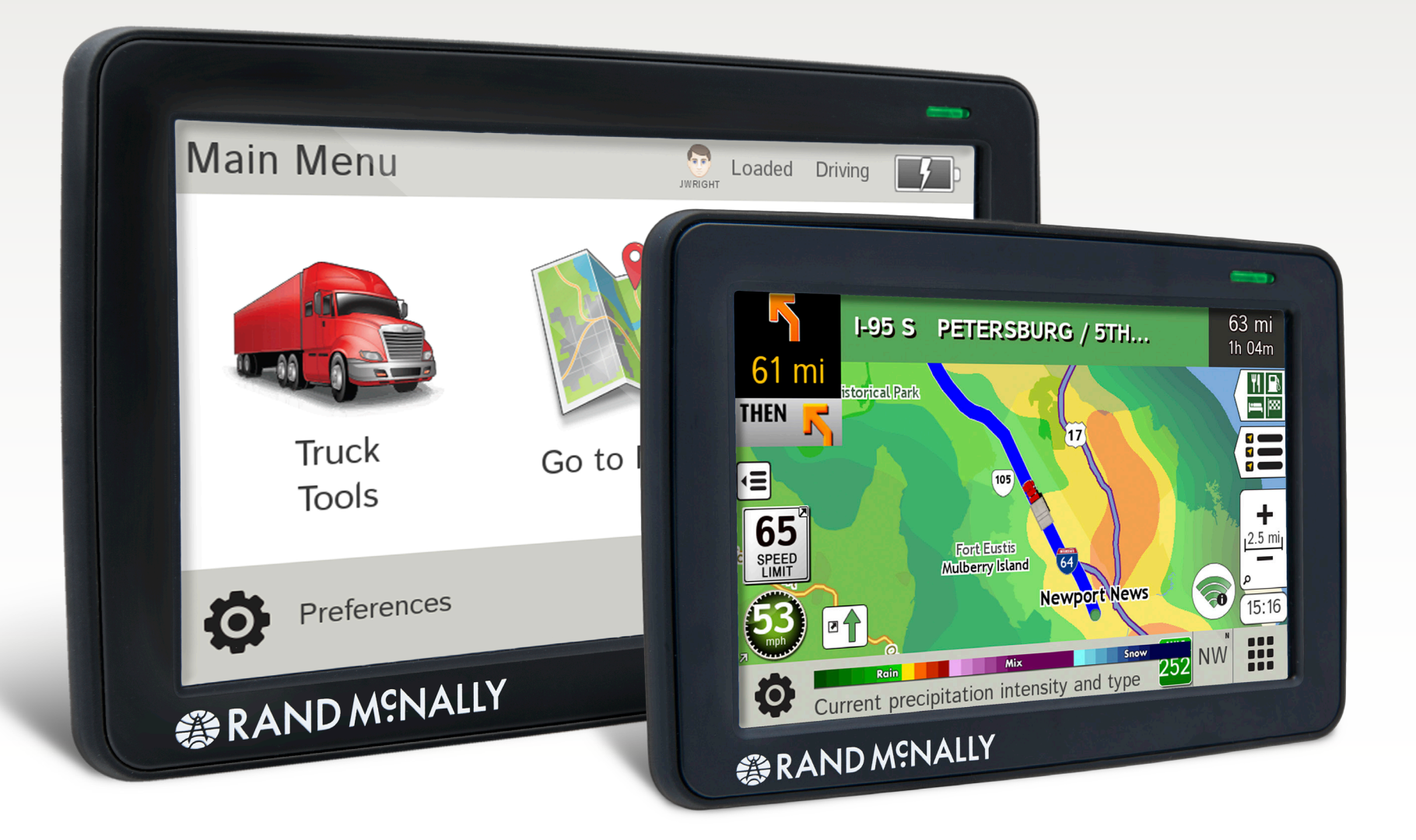

#### **FCC Compliance Statement**

This device complies with part 15 of the FCC rules. Operation is subject to the following two conditions: (1) this device may not cause harmful interference, and (2) this device must accept any interference received, including interference that may cause undesired operation.

This equipment has been tested and found to comply with the limits for a Class B digital device, pursuant to part 15 of the FCC rules. These limits are designed to provide reasonable protection against harmful interference in a residential installation. This equipment generates, uses, and can radiate radio frequency energy and may cause harmful interference to radio communications if not installed and used in accordance with the instructions. However, there is no guarantee that interference will not occur in a particular installation. If this equipment does cause harmful interference to radio or television reception, which can be determined by turning the equipment off and on, the user is encouraged to try to correct the interference by one of the following measures:

- Reorient or relocate the receiving antenna.
- Increase the separation between the equipment and the receiver.
- Connect the equipment into an outlet that is on a different circuit from the GPS unit.
- Consult the dealer or an experienced radio/TV technician for help.

When using the device, ensure that the antenna of the device is at least 20 cm away from all persons.

#### **IC Compliance Statement**

This device complies with Part 15 of the FCC Rules and Industry Canada license-exempt RSS standard(s). Operation is subject to the following two conditions:

- 1. This device may not cause interference, and
- 2. This device must accept any interference, including interference that may cause undesired operation of the device.

This Class B digital apparatus complies with Canadian ICES-003.

#### **IC Caution**

Intentional or unintentional changes or modifications to the equipment not expressly approved by Rand McNally could void the user's authority to operate the equipment.

#### **IC attestation de conformité**

Ce dispositif est conforme à la norme FCC Partie 15 et aux norme(s) RSS permis-exempte(s) d'Industrie Canada. L'opération est soumise aux deux conditions suivantes:

- 3. Ce dispositif ne peut pas provoquer d'interférence nocive et
- 4. Ce dispositif doit accepter toute interference reçue, y compris les interférences qui peuvent causer un mauvais fonctionnement du dispositif.

Cet appareil numérique de la classe B est conforme à la norme NMB-003 du Canada.

#### **Attention**

Les changements ou modifications à l'équipement, que ce soient intentionnelles ou non, non expressément approuvés par Rand McNally pourraient annuler l'autorisation de l'utilisateur à utiliser cet équipement.

IC: 10199A-01001A

#### **About GPS**

The Global Positioning System (GPS) is a constellation of satellites that a GPS receiver uses to calculate geographical positions. To determine a position, data from at least three satellites is required. To determine elevation, the data from four or more satellites is required. Accuracy of the positioning varies from 10 feet to several hundred feet, depending on vehicle placement and the surrounding environment.

Geographical terrain (such as mountains), man-made structures (such as highway overpasses, bridges, and tall buildings), as well as weather can interfere with the GPS signal. For best GPS reception, position the device and mount with a clear line of sight to the sky. Some vehicles may have a limited view of the sky due to metal sun shields or a metallized windshield coating.

Map data includes the geographical coordinates for address locations and points of interest (POIs). With GPS reception, your device calculates a route to your selected location.

#### **Customer Support**

**Call toll-free:**  877-446-4863

**Service hours:** Monday through Friday, 7 a.m. to 6 p.m. CT (Except official holidays)

**E-mail:** TNDSupport@randmcnally.com

## **Table of Contents**

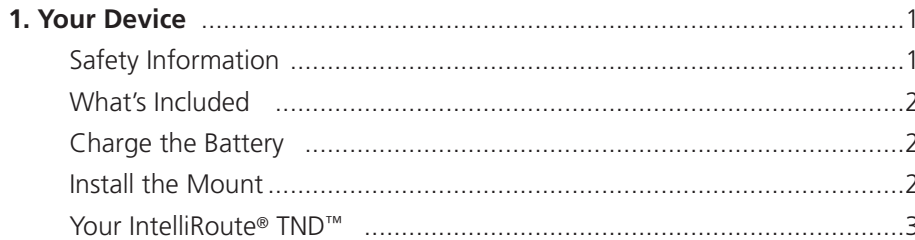

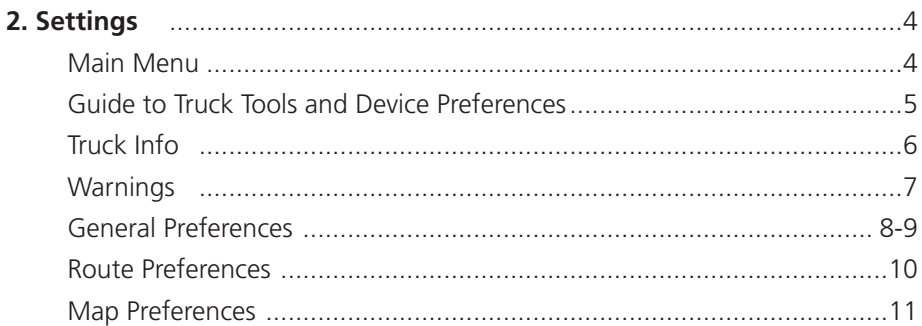

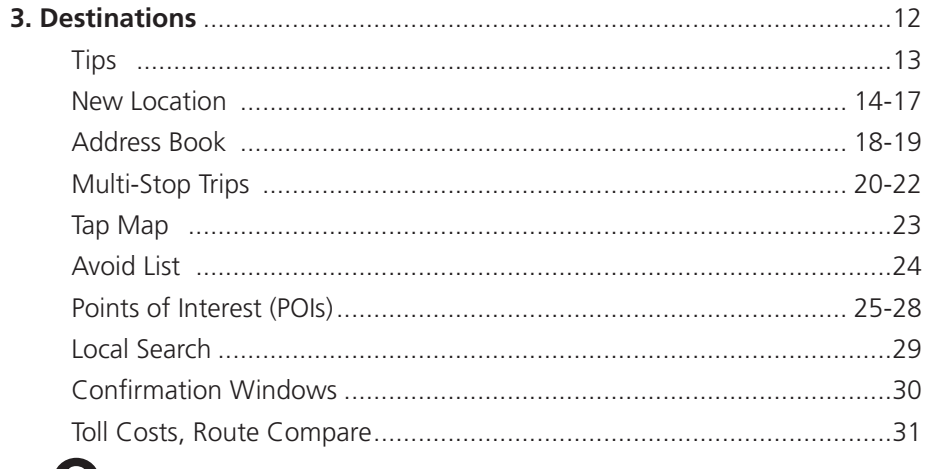

2 Look for this icon for help tips on many screens.

Note: Some screens may appear different, depending on device model.

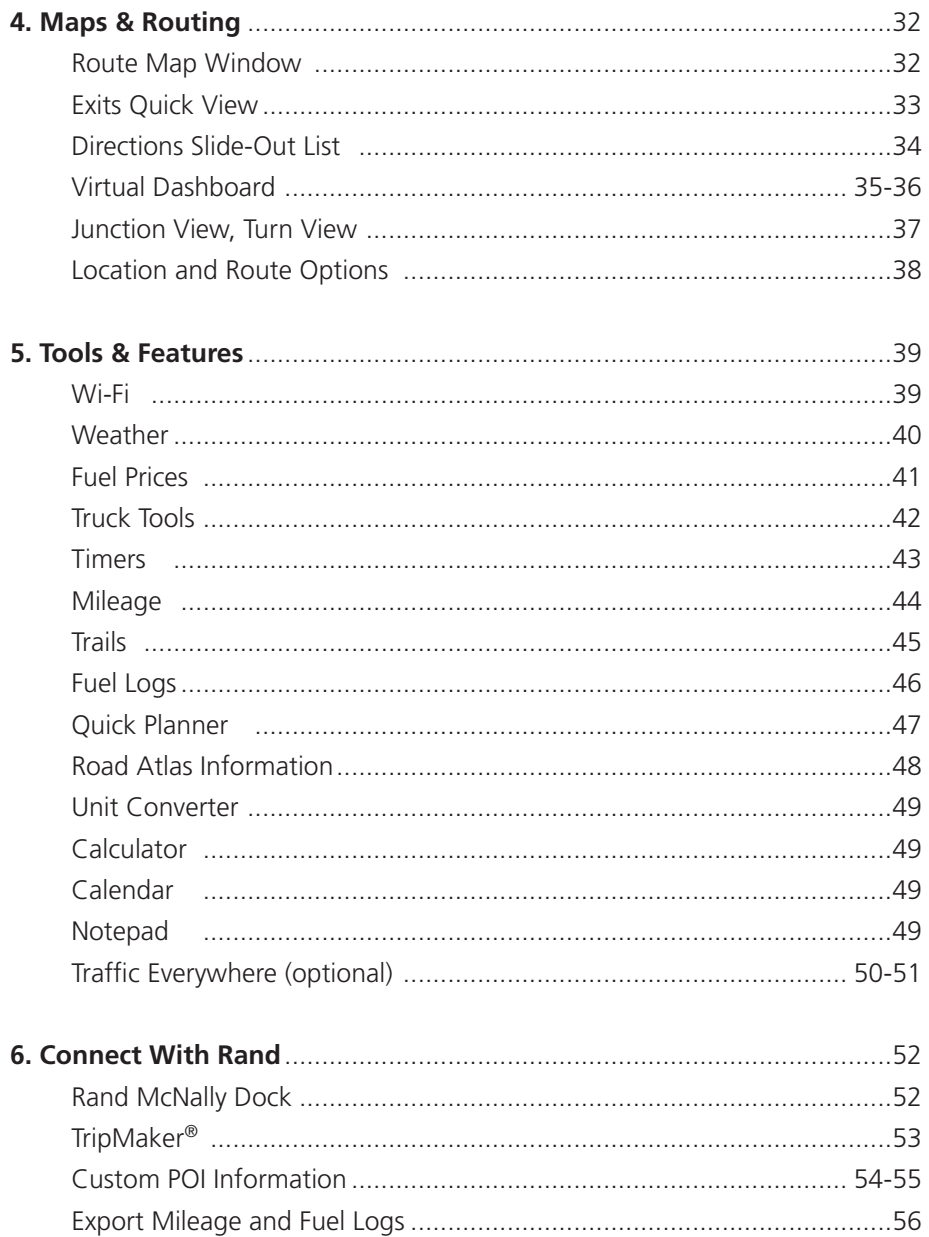

#### **Caution: Important Safety Information**

#### **Navigation**

- Use this navigation device at your own risk.
- Use this navigation device only when it is safe to do so.
- Look at the display only when it is safe to do so.
- Traffic regulations always have priority over any instructions from the navigation system.
- Follow navigation system instructions only when local regulations and road traffic allow you do so.
- Make sure that the mount is securely mounted and properly adjusted before each trip.
- **Note:** If you do not understand the spoken instructions or are unsure of what to do next, refer to the navigation map on your navigation device.

#### **Installation**

- Make sure that the mount does not impair the driver's visibility.
- Do not attach the mount within the airbag deployment zone.
- When installing the mount, make sure that it does not pose a risk in the event of an accident.
- Do not run cables directly next to safety-relevant devices and power supplies.
- After installation, check all safety-relevant equipment.
- Connect the wall charger to a 120V or 240V outlet only.
- Connect the vehicle charger to a 12V outlet only.

#### **Device**

- Do not use sharp-edged objects on the device touch screen.
- The device is not waterproof and is not protected against water damage.
- Protect the device from extreme temperatures. Operating temperature for the device is between 32 degrees F and 120 degrees F.
- Do not open the navigation device casing.
- Do not attempt to replace the battery. Contact Rand McNally Customer Support with questions about the battery.
- Always follow local regulations when disposing of this device.
- **Note:** Make sure that there are no kinks in the cable and that it will not be damaged by any sharp objects.
- **Note:** Use only a moist cloth to clean the navigation device.
- **Note:** Do not pull the cable to unplug the unit.

#### **What's Included**

- Rand McNally IntelliRoute® TND™
- Windshield mount with suction cup
- Quick Start Guide
- Vehicle charger
- USB cable

#### **Charge the Battery**

It is recommended that the device is always connected to a power source during use.

**Note:** The vehicle may need to be on for the device to charge.

#### **Install the Mount**

**Note:** Follow all local regulations governing the placement of the mount.

- 1. Select an area with a line of sight to the sky and GPS satellites.
- 2. Clean and dry the mounting area.
- 3. Remove the suction cup protective film.
- 4. Adjust the angle of the mount using the thumbscrews.
- 5. Pull the suction cup lever up to release suction.
- 6. Plug the power cord into the device and the vehicle's 12-volt power source.
- 7. Slide the device onto the mount.
- 8. Place and hold the mount suction cup against the mounting surface.
- 9. Press the suction cup lever down until it snaps into place.
- 10. Adjust the device so that it can be easily seen and does not block the driver's line of sight.

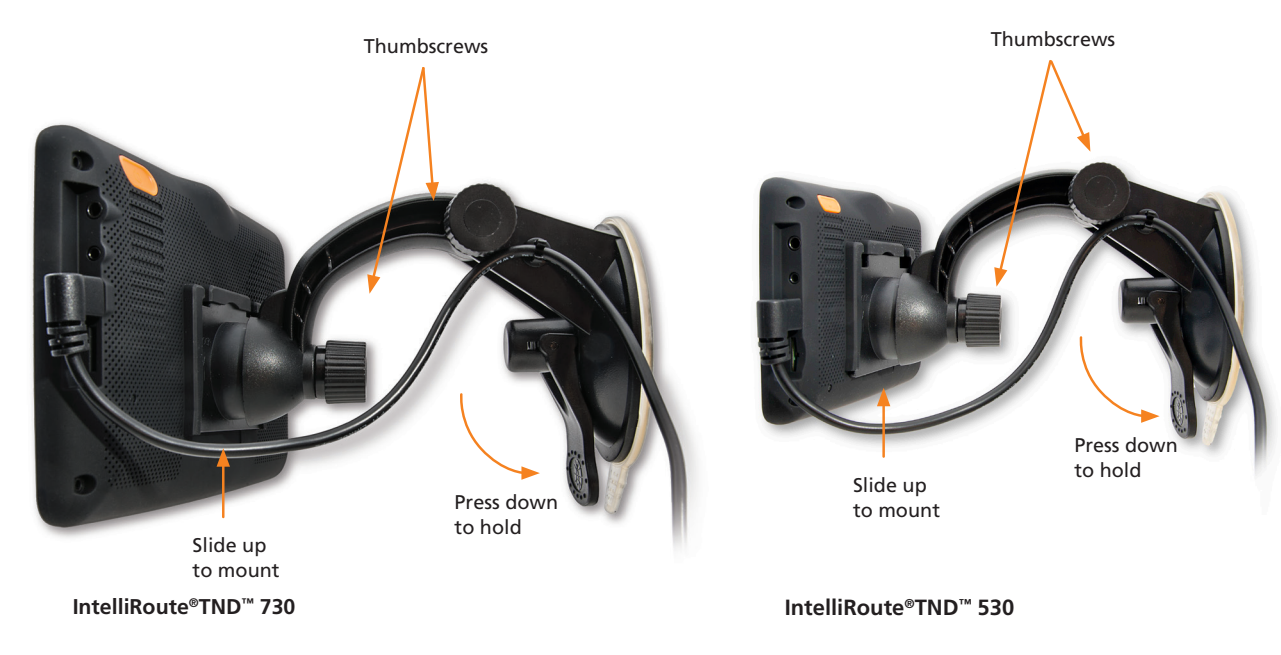

#### **IntelliRoute ®TND ™ 530**

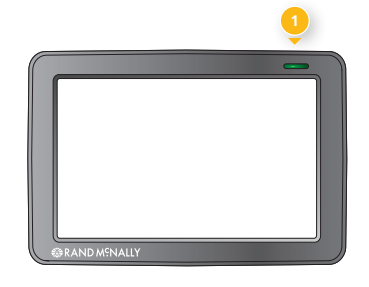

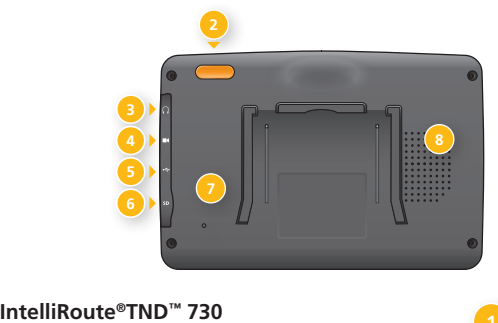

![](_page_6_Picture_5.jpeg)

![](_page_6_Picture_6.jpeg)

#### **Your IntelliRoute ® TND ™**

#### **<sup>1</sup> Battery Power Indicator**

A red light indicates the battery is charging and blinks when the battery is low; a green light indicates the battery is fully charged.

#### **<sup>2</sup> Power Button**

Press and hold to turn on or off. While the device is running, the power button can also be used for quick access to certain features with one quick tap. (See page 9 for **Quick Power Press** settings.)

#### **<sup>3</sup> Audio Output**

Connect to optional external speaker.

#### **<sup>4</sup> Video Input**

Connect to optional back-up or blind spot camera.

**Note:** When a camera is connected, tap the camera icon in the upper left corner of the map screen to view. A quick tap on the power button adjusts the brightness of the camera image.

#### **Mini-USB Port**

Connect the charger or the USB cord.

#### **<sup>6</sup> SD Card Slot**

For future use, as needed.

#### **<sup>7</sup> Reset Button**

Use the reset button on the back of the device to restart. This will cancel the current route, but preferences, address book, and other personal data will be saved.

**<sup>8</sup> Speaker**

#### **Start Your Device**

Each time you turn on your device, the Warning and Legal Consent window displays.

- To view short tutorial on device use, tap **Tutorial** .
- Tap **Accept**, or if you turned the device off while on a route, tap **Accept and Continue Previous Route** .

![](_page_7_Figure_1.jpeg)

#### **Main Menu**

#### **<sup>1</sup> Driver Info**

Switch between two driver profiles, for team driving. Turn team driving on in **Preferences** > **General**. (See page 8.)

#### **<sup>2</sup> Load Option\***

Specify in **Preferences** whether the trailer is always loaded or whether you want to be prompted each time a route is calculated. (See page 8.) (Does not display if load option is set to **Always Loaded**.)

#### **<sup>3</sup> Driver Status\***

Select driver status.

**Note:** Set Driver Status to **Automatic** to start/stop driving timers when the vehicle moves/stops. (See page 8). However, when the driver status is set to **Automatic** mode, tapping the driver status buttons on the Main Menu temporarily overrides the automatic setting.

#### **<sup>4</sup> Battery Power Indicator**

#### **<sup>5</sup> Truck Tools**

Select to enter truck information, set warnings, and access other tools. (See page 5.)

#### **<sup>6</sup> Go To Map**

Tap to view location on the map.

#### **<sup>7</sup> Choose Destination**

Tap to select an address or point of interest (POI).

#### **<sup>8</sup> Preferences**

Tap to set device, route, or map options. (See page 5.)

#### **<sup>9</sup> Mute/Unmute the Speaker**

Tap to mute or unmute spoken instructions.

**Note:** You can also tap this icon when it appears on the map screen to mute/unmute.

#### **<sup>10</sup> Volume**

Tap to increase or decrease spoken instructions volume.

\***Note**: Not available in Car Mode.

Warning/Alert Prompts ................................7 

## 2. Settings

#### Tap  $\overline{\phantom{a}}$  and  $\overline{\phantom{a}}$  to view the options.  $1_{\cdot}$

- Tap the option to be set. 2.
- Enter the new information.  $3.$
- 4. Tap **Back**  $\bigodot$  to save changes.

![](_page_8_Picture_117.jpeg)

#### **Device Preferen**

![](_page_8_Picture_118.jpeg)

![](_page_8_Picture_119.jpeg)

Page

#### General

Page

![](_page_8_Picture_120.jpeg)

![](_page_8_Picture_121.jpeg)

Page

#### Route

![](_page_8_Picture_122.jpeg)

#### **Map**

![](_page_8_Picture_123.jpeg)

![](_page_9_Picture_156.jpeg)

![](_page_10_Picture_226.jpeg)

![](_page_11_Picture_195.jpeg)

![](_page_12_Picture_190.jpeg)

![](_page_13_Picture_243.jpeg)

![](_page_14_Picture_175.jpeg)

#### **3. Destinations**

![](_page_15_Figure_1.jpeg)

#### **Destinations**

To access this window from the Main Menu, tap **Choose Destination**.

**<sup>1</sup> Back**

Tap to return to the Main Menu.

#### **<sup>2</sup> New Location**

Tap to route to a new location by address, city center, intersection, or latitude/longitude. (See page 14.)

#### **<sup>3</sup> History**

Tap to route to a recently entered location.

#### **<sup>4</sup> Address Book**

Tap to view a list of saved locations. (See page 18.)

#### **<sup>5</sup> Multi-Stop Trips**

Tap to view a list of saved multi-stop trips or to create a new one. (See page 20.)

#### **<sup>6</sup> Points of Interest/POIs**

 Tap to search for a point of interest (POI) such as a gas station, restaurant, etc. (See page 25.)

#### **Local Search 7**

 Tap to search for local businesses, restaurants, and more by name or keyword. (**Note:** Wi-Fi connection required.) (See page 29.)

![](_page_16_Picture_1.jpeg)

#### List

Tap to view a longer list of names matching the typed characters.

![](_page_16_Picture_172.jpeg)

Tap to view a list of previously selected locations.

**SPC** 

Add a space.

![](_page_16_Picture_8.jpeg)

**SYM** 

Delete last character and move back one space.

Type an apostrophe, hyphen, or other symbol.

#### **Helpful Tips on Entering Addresses**

#### **Auto-Complete Feature:**

Enter the first few characters in a name and a short list displays a couple of names that start with the typed characters.

On the keyboard, the only keys available are for the next valid characters in a search name.

Continue entering characters until the searched-for name displays in the list. Tap on the name to select it.

#### **Cities:**

Some cities with common names such as "Athens" have several types of names associated with a city.

If a name does not display, continue typing characters until the name you are looking for displays in the list.

#### **Streets:**

If the next letter in the street name can not be selected on the keyboard, tap **Expand Search** to search a greater area.

The **Expand Search** button can also help locate addresses that may actually be in a different town, spelled slightly differently, or in a neighboring town.

**Note**: If you're entering a State or County Route, it's typically best to first either enter the State or County initials (for example, State Road 535 would be entered as "SR") but you may also need to try other options, such as "State Road" or "CA" for California, for example.

![](_page_17_Figure_1.jpeg)

#### **New Location**

#### **<sup>1</sup> Address**

Tap to route to an address by entering the city, street, and number, or by entering the zip code and street. (See page 15.)

#### **<sup>2</sup> City Center**

Tap to route to a city center. (See page 16.)

#### **<sup>3</sup> Intersection**

Tap to route to two intersecting roads in a city. (See page 16.)

#### **<sup>4</sup> Back**

Tap to return to the previous window.

#### **<sup>5</sup> Enter Lat/Long**

Tap to route to a location by latitude and longitude. (See page 17.)

#### **<sup>6</sup> Menu**

Tap to return to the Main Menu.

![](_page_18_Picture_183.jpeg)

![](_page_18_Picture_184.jpeg)

![](_page_18_Picture_3.jpeg)

#### **Search for an Address**

- 1. Tap **Choose Destination** > **New Location** > **Address**.
- 2. Type the first few characters in the city name. As you type, a short list of matching city names displays.
- 3. Tap on a city to select it.
	- If the city is not displayed on the short name list, continue typing characters in the city name or tap **List** to display a long list of city names. Use the up and down arrows to view all cities/states. Tap on a city to select it.

**Note:** If a city name appears twice within a state, you may need to check both for your specific address.

- 4. Or tap **Enter Zip Code**. Type the zip code.
- 5. Type the first few characters in the street name, or if the next characters of the street name cannot be selected on the keyboard, tap **Expand Search** and search a wider area.
- 6. Tap on the street name from the displayed list.
- 7. Tap the house number or tap **List** to show a list of address ranges and select a range.

**Note**: To enter the **House Number** before the street, tap this button in step 5. This preference will be saved for subsequent address entry.

- 8. Tap on the street number range from the list. The **Confirmation Window** displays. (See page 30.)
- 9. Tap **Begin New Route** to navigate to the location.

![](_page_19_Picture_131.jpeg)

![](_page_19_Picture_132.jpeg)

![](_page_19_Picture_133.jpeg)

#### **Route to a City Center**

- 1. Tap **Choose Destination** > **New Location** > **City Center**.
- 2. Type the first few characters in the city name.
- 3. Tap on the city/state name. The **Confirmation Window** displays. (See page 30.)
- 4. Tap **Begin New Route** to navigate to the location.

#### **Route to an Intersection**

- 5. Tap **Choose Destination** > **New Location** > **Intersection**.
- 6. Type the first few characters in the city name.
- 7. Tap on the city name.
- 8. Type the first few characters in the primary street name, or if the next characters of the street name cannot be selected on the keyboard, tap **Expand Search** and search a wider area.
- 9. Tap on the street name in the list.
- 10. Type the first few characters in the intersecting street name.
- 11. Tap on the intersecting street name. The **Confirmation Window** displays. (See page 30.)
- 12. Tap **Begin New Route** to navigate to the location.

#### **3. Destinations > Addresses**

![](_page_20_Picture_113.jpeg)

![](_page_20_Picture_2.jpeg)

![](_page_20_Picture_114.jpeg)

#### **Route to a Latitude/Longitude**

- 1. Tap **Choose Destination** > **New Location** > **Enter Lat**/**Long**
- 2. Tap in the **Latitude** field.
- 3. Enter the latitude of the location and tap **Enter**.
- 4. Tap in the **Longitude** field.
- 5. Enter the longitude of the location and tap **Enter**.
- 6. Tap **Go**. The **Confirmation Window** displays. (See page 30.)
- 7. Tap **Begin New Route** to navigate to the location.

**Note:** There are two ways to enter latitude/longitude: by decimal degrees or by degrees, minutes, and seconds.

![](_page_21_Figure_1.jpeg)

![](_page_21_Picture_2.jpeg)

![](_page_21_Picture_3.jpeg)

#### **Address Book**

**Add Locations** to the Address Book from the **Confirmation Window** (See page 30.):

- 1. Tap **Save to Address Book**.
- 2. Tap **Yes** to accept the default name or tap **No** to display a keyboard.
- 3. Type the name of the location and tap **Enter** to save the location in the Address Book. The Confirmation Window re-displays.

#### **Entries**

- Tap **Choose Destination** > **Address Book**. Entries are alphabetically sorted by **Name**.
- To sort by **Distance** or **Date**, tap **Sort By**.
- Use the up and down arrows to scroll through the list or use the alphabet buttons on the left.
- Tap the **Search** field to search the Address Book by keyword.
- The notepad icon indicates a note has been added for this location.

#### **Route to an Address Book Location**

- 1. Tap **Choose Destination** > **Address Book**.
	- Tap on the **All Addresses** tab or
	- Tap on the **Groups** tab.
- 2. Tap on an address to select it. The **Confirmation Window** displays. (See page 30.)
- 3. Tap **Begin New Route** to navigate to the location.

![](_page_22_Picture_221.jpeg)

#### **Create a Group**

- 1. Tap **Choose Destination** > **Address Book**.
- 2. Tap on the **Groups** tab.
- 3. Tap **New Group**.
- 4. Type the group name.
- 5. To select a different color folder, tap
- 6. Tap on a color, then tap **Close**.
- 7. When finished, tap **Enter**.

Tap on the  $\mathsf{\times}$  next to a group to delete the group. Addresses will still be saved in the Address Book.

**Note:** You can also choose to display address book icons on the map. (See page 11.)

#### **Add an Address to a Group**

- 1. Tap **Choose Destination** > **Address Book**.
- 2. Tap the **Groups** tab.
- 3. Tap on the group you want to add an address to.
- 4. Tap **New Location**.
- 5. Tap **Enter New Address**, **History**, **Address Book**, or **POI**.
- 6. If you selected:
	- **History**, **Saved**, or **POI**, the selected location is added to the group.
	- Enter a New Address, tap **Yes** to accept the default name or tap **No** to display a keyboard and enter a new name.

#### **Remove an Address From a Group**

- 1. Tap **Choose Destination** > **Address Book**.
- 2. Tap on the **Group** tab.
- 3. Tap on the Group you want to remove the address from.
- 4. Tap on the  $\mathsf{\times}$  next to the address to be removed.
- 5. Tap **Yes**.

## **3. Destinations > Multi-Stop Trips**

![](_page_23_Picture_219.jpeg)

![](_page_23_Picture_2.jpeg)

#### **Create a Multi-Stop Trip**

- 1. Tap **Choose Destination** > **Multi-Stop Trips**.
- 2. Tap **New Trip**.
- 3. Type the trip name.
- 4. To select a different color folder, tap
- 5. Tap on a color, then tap **Close**.
- 6. When finished, tap **Enter**.

**Note:** A multi-stop trip can include up to 50 stops.

#### **Add a Stop**

**Note:** You can add locations in the order you want to route to them or reorder stops later (See page 21.)

From the Main Menu:

- 1. Tap **Choose Destination** > **Multi-Stop Trips**.
- 2. Tap on the route.
- 3. Tap **Add Address**.
- 4. To add an address, tap **Enter New Address**, **History**, **Address Book**, or **POI**.
- 5. A Confirmation Window asks if you want to add another stop. Tap:
	- **Yes** to add another stop
	- **No** if the route is complete.
- 6. Tap **Back** to save changes.

#### **Remove a Stop**

- 1. Tap **Choose Destination** > **Multi-Stop Trips**.
- 2. Tap on the route.
- 3. Tap on the  $\mathsf{\times}$  next to the stop to be removed.
- 4. Tap **Yes**.

![](_page_24_Figure_1.jpeg)

![](_page_24_Picture_207.jpeg)

![](_page_24_Picture_3.jpeg)

#### **Reorder Routes**

#### **Optimize Automatically**

After all locations have been added to a multi-stop trip, you can run the optimizer wizard to organize your trip.

- 1. Tap **Choose Destination** > **Multi-Stop Trips**.
- 2. Tap on the route you want to optimize.
- 3. Tap **Reorder Trip**.
- 4. Tap **Automatic/Optimize**.
- 5. Tap **Select First Stop** and select the first stop, or **No Preference**.
- 6. Tap **Select Last Stop** and select the last stop, or **No Preference**.
- 7. Tap **Yes** to return to your current location to complete the route or **No** to complete the route at the last stop.
- 8. Tap **Start Trip** to begin the route.

**Note:** There is a limit of ten stops that can be optimized automatically.

#### **Reorder a Route Manually**

- 1. Tap **Choose Destination** > **Multi-Stop Trips**.
- 2. Tap on the route you want to optimize.
- 3. Tap **Reorder Trip**.
- 4. Tap **Manual**.
- 5. Tap on the stop to be moved and tap the arrows to move stops up or down.
- 6. When finished, tap **OK**.
- 7. Tap **Start Trip** to begin the route.

![](_page_25_Picture_1.jpeg)

![](_page_25_Picture_180.jpeg)

#### **Select and Run a Saved Route**

- 1. Tap **Choose Destination** > **Multi-Stop Trips**.
- 2. Tap on the route to select it.
- 3. Tap **Start Trip**. The **Confirmation Window** displays. (See page 30.)
- 4. Tap **Begin New Route** to navigate to the location.
- 5. The IntelliRoute® TND™ calculates the route to your first stop. When you have reached the stop, a message displays.
- 6. Tap:
	- **Next Stop** To calculate a route to the next stop in the route.
	- **Skip Next Stop** To skip the next stop and calculate a route to the stop after the next one.
	- **End Current Trip** To end the route at the current stop.

**Note:** To view your entire trip, select **Summary Map View** from the **Route Display Options**. (See page 34.)

#### **Delete a Route**

- 1. Tap **Choose Destination** > **Multi-Stop Trips**. The Multi-Stop Trips window displays.
- 2. Tap on the  $\times$  next to the route to be deleted.
- 3. A confirmation message displays.
- 4. Tap:
	- **Yes** to delete the route.
	- **No** to keep the route.

#### **3. Destinations > Tap Map**

![](_page_26_Figure_1.jpeg)

#### **Tap on the Map**

When you tap on the map screen, the crosshairs  $\frac{d}{d}$  display.

#### **<sup>1</sup> Add as Via**

Add a via—an interim stop between the origin and the destination.

#### **<sup>2</sup> Avoid**

Tap to avoid the route, road, or area, or to detour. (See page 24.)

#### **<sup>3</sup> Set Origin**

Set the location as the starting point of the route.

#### **<sup>4</sup> Route to Here**

Tap **Begin New Route** to navigate to the location.

#### **<sup>5</sup> Wi-Fi**

View live information at this location with a Wi-Fi connection. (See page 39.)

![](_page_27_Figure_1.jpeg)

#### **Avoid Route**

![](_page_27_Figure_3.jpeg)

#### **Avoid Area**

![](_page_27_Figure_5.jpeg)

#### **Avoid List**

From the map, set specific locations to avoid. Tap on the map and select **Permanent Avoid**. Choose **Avoid Route**, **Avoid Road**, or **Avoid Area**. Or, if the location is along an active route, choose **Detour**.

#### **Avoid Route**

Choose whether to avoid an upcoming distance on an active route, in the left column, or a specific road section, in the right column. Or, select **Avoid Entire Route**. The route is recalculated and the avoided sections are added to the Avoid List, under **Routes**.

#### **Avoid Road**

Add the selected road segment to the Avoid List, under **Roads**. (**Note**: Reposition the map after zooming in or out to be sure to select the right location.) Road segments that have been permanently avoided are shown in pink on the map when zoomed in. Tap on a segment and tap **Remove Avoid** to remove the segment from the Avoid List.

#### **Detour**

Detour around a road segment on an active route. The route is recalculated, but the road segment is only avoided temporarily and does not appear on the Avoid List. To cancel the detour, tap the icon in the lower left-hand corner of the map screen and select **Detour**. (See page 38.)

#### **Avoid Area**

Set an area on the map to avoid. Increase/decrease the size of the area using the  $\bullet$  and  $\bullet$  buttons. Tap **Save** to add the area to the Avoid List, under **Areas**. Enter a name for the area. If an active route has been entered, the route does not recalculate. Avoided areas are shown on the map in pink.

To remove items from the Avoid List, tap **Manage Avoid List** in **Preferences** > **Route**. Tap the  $\mathsf{X}$  to remove. Tap **Roads** in the Avoid List to view avoided roads on the map. You may need to re-enter your destination to recalculate an active route.

**Avoid Options**

## **3. Destinations > POIs**

![](_page_28_Figure_1.jpeg)

#### **Points of Interest (POIs)**

#### **<sup>1</sup> My Truck/Near Car**

Tap to search for a point of interest near the current vehicle location.

#### **<sup>2</sup> City**

Tap to search for a point of interest in a city.

#### **<sup>3</sup> My Route**

Tap to search for a point of interest along the vehicle route.

#### **<sup>4</sup> End of Day**

Tap to search for a point of interest along the last 30 minutes of your route. This search is based on your remaining driving hours in **Truck Tools** > **Timers**. (See page 43.)

**Note:** Not available in **Car** mode.

#### **<sup>5</sup> Destination**

Tap to search for a point of interest near the route destination.

#### **<sup>6</sup> Back**

Tap to return to the previous window.

#### **<sup>7</sup> Custom POI**

Tap to select a custom POI location. (See page 53.)

#### **<sup>8</sup> Quick Stops**

Tap to find a truck-friendly POI near the current truck location.

#### **<sup>9</sup> Main Menu**

Tap to return to the Main Menu.

#### **3. Destinations > POIs**

![](_page_29_Picture_1.jpeg)

#### **Points of Interest (POIs)**

#### **<sup>1</sup> Travel Center**

Tap to search for a travel center with truck amenities. (See page 28 to filter by amenities.)

#### **<sup>2</sup> Truck Services**

Tap to search for a truck services POI. (See page 28 to filter by amenities.)

#### **<sup>3</sup> Parking & Rest Areas**

Tap to search for truck parking or a rest stop.

#### **<sup>4</sup> Weigh Station**

Tap to search for a truck weigh station.

**<sup>5</sup> CAT Scales** Tap to search for a CAT scale location.

#### **<sup>6</sup> Dealers** Tap to search for a truck dealership.

**<sup>7</sup> Other Categories** Tap to select a consumer (non-truck) related point of interest.

#### **<sup>8</sup> Back**

Return to previous window.

![](_page_30_Picture_110.jpeg)

![](_page_30_Picture_111.jpeg)

#### **Other Categories**

- 1. Tap **Choose Destination** > **Points of Interest**.
- 2. Select a search type (**My Truck/My Car**, **City**, **My Route**, **End of Day**, or **Destination**).
- 3. Tap **Other Categories**.
- 4. Tap on a category. (For example, tap **Hospital/Emergency**.)
- 5. If necessary, tap on a subcategory type. (For example, tap **Pharmacy**.)
- 6. Tap on a location from the list

or

- 7. Tap **All**.
- 8. Tap on the **Spell** button to display the keyboard.
- 9. Type the first characters in the POI name.
- 10. Tap on the POI name in the displayed list.

![](_page_31_Picture_187.jpeg)

![](_page_31_Picture_188.jpeg)

#### **Select and Filter Travel Center Amenities and Truck Services**

Truck-related Travel Center points of interest can include over 70 different types of amenities. To select only the travel centers with the amenities that you are interested in, filter your search results.

- 1. Tap **Choose Destination** > **Points of Interest**.
- 2. Select a search type (**My Truck/My Car**, **City**, **My Route**, **End of Day**, or **Destination**).
- 3. Tap **Travel Center** or **Truck Service**.
- 4. Tap **Select Services**.
- 5. Click on the check box of each amenity to be included in the search.
- 6. Tap **OK**. The Travel Center window displays POI locations with your selected amenities.
- 7. Tap on a location from the list.
- 8. A check next to Filter indicates the search terms have been applied. Tap **Filter** to return to general search results.

#### **Rate a Truck Point of Interest**

You can rate truck POIs from the **Confirmation Window**. (See page 30.)

For each POI, the top row indicates the community rating from fellow drivers for the point of interest. The bottom row indicates your individual rating.

- 1. Tap on the **POI Ratings** button.
- 2. Use  $\bullet$  and  $\bullet$  to rate the facility.
- 3. Tap **Create Comment** and type a personal comment on the facility.
- 4. Tap **Enter** to save the comment.
- 5. Tap **Back** to save changes.

**Note:** You can share ratings with fellow drivers through Rand McNally Dock software for your Mac or PC. (See page 52.)

#### **3. Destinations > Local Search**

![](_page_32_Picture_1.jpeg)

![](_page_32_Picture_132.jpeg)

**Note:** This feature requires a Wi-Fi connection. (See page 39.)

Use Local Search to search the Internet for a restaurant, business, or any type of location by name, keyword, or category. Tap **Choose Destination** > **Local Search**.

Choose whether to search:

- **1** near your truck
- **2** in a specific city
- **3** near your destination

Select a category, or tap **Keywords** to search using a specific name (e.g., "Subway") or a keyword ("sandwich").

Tap **Nearby Food** to show a list of area restaurants based **4** on your current location.

**5** Tap My Local History to show a list of previous searches.

#### **3. Destinations > Confirmation Windows**

![](_page_33_Figure_1.jpeg)

#### **Confirmation Windows**

**<sup>1</sup> Destination Address** The selected location address.

- **Begin New Route** Tap to route to destination. **2**
- **B** Compare Routes Tap to choose between two routes (See page 31.)

#### 4 Add as Via

Add this location as an interim stop between the origin and destination. This automatically makes the current route a multi-stop trip. (See page 20.)

#### **Save to Address Book**

Add the location to the Address Book or add to Address Book group. (See page 18).

#### **Atlas 6**

Cross-reference to printed Rand McNally Motor Carriers' Road Atlas. (Page numbers apply to the most recent Atlas.)

#### **7** Go to Map

Tap to view this location on a map.

#### **8** Set Origin

Tap to set the location as the starting point of a route.

#### **Menu**

Tap to return to the Main Menu.

#### **10** Details

Tap to view phone number and amenities at this location.

#### **11** POI Rating Tap to rate or add a comment to this location. (See page 28.)

**Edit Entry 12**

Rename or edit this entry in the Address Book.

#### **B** Note

Add a note about this location in the Address Book.

#### **14** Back

Tap to return to previous window.

#### **3. Destinations > Toll Costs, Route Compare**

![](_page_34_Picture_1.jpeg)

![](_page_34_Picture_2.jpeg)

#### **Toll Costs**

From the destination confirmation screen, tap **Begin New Route**. If the calculated route includes tolls, a message appears.

#### **Use Current Route 1**

Show estimated toll costs and continue along the calculated route.

#### **Compare Routes 2**

Compare the calculated toll route to an alternate route without tolls. (See below.)

#### **Don't Prompt for Tolls**

Use the current route and disable this prompt for subsequent route calculations.

**Note**: You can re-enable this prompt in **Preferences** > **General**. (See page 10.)

#### **Route Compare**

- 1. From the destination confirmation window, tap **Compare Routes** to calculate and display two routes and choose between them.
- 2. Choose to ignore tolls and calculate two routes based solely on route preferences, or to calculate a primary route (which may include tolls) and an alternate route without tolls.
- 3. The top of the screen displays the total distance and time for each route, as well as any estimated toll costs. Zoom in to get a closer look at each route on the map.
- 4. Tap either button at the top of the screen to select that route. If the route includes tolls, estimated toll cost will display.

#### **Route Map Window**

![](_page_35_Picture_2.jpeg)

#### **<sup>1</sup> Next Maneuver**

Tap to repeat spoken next maneuver instructions.

#### **<sup>2</sup> Road Name**

Name of street you will turn onto next.

#### **<sup>3</sup> Miles/Time**

 Displays remaining distance. Tap to select from: yard arrival time, arrival time, remaining time, yard time, and elevation.

#### **<sup>4</sup> Exits Quick View**

Slide out to show upcoming exit information. (See page 33.)

#### **<sup>5</sup> Directions Slide-Out List**

Tap to select a route display option. (See page 34.)

**<sup>6</sup> Zoom In/Zoom Out**

#### **<sup>7</sup> Main Menu**

#### **<sup>8</sup> Compass Direction**

 Tap to change the map display. An icon in the upper right corner displays the selected option: North up (N), heading up (arrow), or 3D (3). Also displays Wi-Fi status.

#### **<sup>9</sup> Current Mile Marker**

Tap to open a "Tell Rand" message.

#### **<sup>10</sup> Current Information**

View current information by city, street, or upcoming intersection. Also displays advanced lane guidance and weather overlay key, when enabled. Tap to change. (**Note**: For some destinations, the "Am I close?" feature counts down addresses as the vehicle approaches.)

#### **City, county, and state Current street name** · Omaha, Douglas, NE

![](_page_35_Picture_22.jpeg)

**Next intersecting street name Advanced lane guidance**

  $+42$ nd St

#### **<sup>11</sup> Location and Route Options**

Tap to see current location information, change route settings, detour, cancel a route, and manage avoided roads. (See page 38.)

#### **<sup>12</sup> Current Speed**

Tap to display the Virtual Dashboard. Turns red for speed warnings. (See page 35.)

#### **<sup>13</sup> Speed Limit**

Orange for truck limit; white for general limit. Tap to open a "Tell Rand" message about speed limits.

#### **<sup>14</sup> Map View Tab**

Tap to simplify the map screen. Icons are minimized to show simply the zoom, next maneuver, and miles/time.

#### **<sup>15</sup> Traffic**

Tap to view the Traffic window. (See page 50.)

**<sup>16</sup> Mute**

#### **17 Wi-Fi**

Tap to access Wi-Fi hotspots and connected features.

![](_page_36_Picture_1.jpeg)

![](_page_36_Picture_2.jpeg)

![](_page_36_Picture_114.jpeg)

#### **Exits Quick View**

Slide out to show Points of Interest and amenities at upcoming exits. The list displays the distance to the next exit, exit name and number, and a count of available amenities.

- 1. Tap on an exit to bring up the list icon  $\mathbf{E}$ .
- 2. Tap the icon to display locations by category.
- 3. Tap on any item in the list to route to that location.

![](_page_37_Figure_1.jpeg)

#### **Trip Summary (for multi-stop trips)**

![](_page_37_Picture_3.jpeg)

#### **Summary Map View (entire trip)**

![](_page_37_Figure_5.jpeg)

#### **Directions Slide-Out List**

#### **Route Display Options**

- 1. When first opened, the slide-out list displays in Detail View showing each maneuver.
- 2. Use  $\overline{\mathbf{x}}$  and  $\overline{\mathbf{x}}$  to view the instructions.
- 3. To change the display option, tap **Route Display Options**. See Highway View, Trip Summary (for multi-stop trips), and Summary Map View at left.

#### **<sup>1</sup> Rise/Set**

Displays the times of sunrise and sunset for your current location.

#### **<sup>2</sup> MPH**

Displays the current vehicle speed, in miles per hour.

#### **<sup>3</sup> Distance, Time**

Displays remaining distance and time.

#### **<sup>4</sup> Distance** Displays the distance for each road segment.

#### **<sup>5</sup> Street/Road Name**

 Displays the street name you will be on after performing the next maneuver. Tap on any item in the list to view it on the map and to detour around it if necessary. (**Note**: For multi-stop trips, highways in each leg are listed, color-coded by segment.)

#### **<sup>6</sup> Total Distance and Time**

Total distance and time for the entire trip.

#### **<sup>7</sup> Leg**

Number of the leg and distance.

## **<sup>8</sup> Leg Destination**

Leg destination.

![](_page_38_Figure_1.jpeg)

![](_page_38_Picture_2.jpeg)

#### **Virtual Dashboard**

To show the Virtual Dashboard, tap the **Current Speed**.

- **1** Current direction of travel.
- **<sup>2</sup>** Displays current times at the yard, current location and destination, as well as estimated time of arrival.
- **<sup>3</sup>** Sunrise and sunset times based on vehicle location (latitude/longitude) and day.
- **<sup>4</sup>** Current speed (above) and posted speed limit (below).

**Note:** Turns red when speed limit warning exceeded. (See page 7 to set speed limit alert.)

- **<sup>5</sup>** Elevation at current location.
- **<sup>6</sup>** Percentage of current trip completed, distance to next maneuver, and the number of miles and time spent on the trip to this point.
- **7** Match with truck's odometer to automatically update new fuel logs. Tap the pencil to edit.
- **<sup>8</sup>** Return to the **Route Map Window**.
- **9** Gather trip information for up to three trips. Includes odometer settings, hours, and speeds.
- **<sup>10</sup>** Reset trip information for the selected trip (**Tab 1**, **Tab 2** or **Tab 3**). (See page 36.)
- **11** Select to automatically reset the information in each tab after the vehicle has remained stationary for the specified number of hours.
- **<sup>12</sup>** View fuel logs and add fuel purchase information.

![](_page_39_Picture_1.jpeg)

#### **Manually Reset Trip Information**

- 1. Tap on the tab you want to reset.
- 2. To set the odometer for the selected tab back to zero, tap **Reset All**.
- 3. Information is captured as you travel the route.

#### **Automatically Reset Trip Information**

To reset trip information after the vehicle has remained stationary after a specific number of hours:

- 1. Tap on the tab you want to reset.
- 2. Tap **Auto Reset**.
- 3. Tap  $\bigoplus$  to increase the number of hours.
- 4. Tap  $\bigcirc$  to decrease the number of hours.
- 5. To save changes, tap **Change**.
- 6. The Tab displays the auto reset number of hours.

![](_page_40_Figure_1.jpeg)

![](_page_40_Picture_2.jpeg)

#### **Junction View**

When on a route, Junction View displays when you have an upcoming maneuver. Set distance in **Preferences** > **Route**. Once past the maneuver, Junction View closes and the previous window displays.

- **1** Signs to follow for the next maneuver.
- **<sup>2</sup>** Number and direction of lanes for the next maneuver.
- **3** Distance to the upcoming maneuver. Distance decreases as you approach the ramp.
- **<sup>4</sup>** Lane assist arrow.
- **5** Mute the speaker.
- **6** Return to previous window.

#### **Turn View**

Displays for upcoming turns. Set distance in **Preferences** > **Route**.

![](_page_41_Figure_1.jpeg)

![](_page_41_Picture_213.jpeg)

#### **Location and Route Options**

- **1** Nearest cross street
- **2** Current road you're on, current town you're in
- **3** Latitude and longitude at current location
- **<sup>4</sup>** Current location by mile marker
- **<sup>5</sup>** Return to previous window
- **<sup>6</sup>** Detour

#### **Around Part of the Route**

- 1. On the left side of the Window, tap the number of miles on the route to be avoided.
- 2. The route is recalculated.

#### **Around a Specific Roadway**

- 1. On the right side of the Window, tap  $\sum$  and  $\sum$  to view a list of roads in the current route.
- 2. Tap on one or more roadways to be avoided. A check mark  $\blacksquare$  appears in front of each selected road.
- 3. Tap **Detour** to recalculate the route.

**Note**: Tap **Cancel Detour** to remove detours.

- **7** Detour the entire route and add it to the avoid list. (See page 24.)
- **8** Skip to next stop (for multi-stop trips).
- **9** Cancel current route.
- **10** Save current location to the Address Book. (See page 18.)
- **11** Access list of avoided roads. (See pages 10, 24.)
- **<sup>12</sup>** Access Route Preferences. (See page 10.)

![](_page_42_Picture_109.jpeg)

#### **Wi-Fi**

For information on setting up a Wi-Fi hotspot through your cellular phone or laptop computer, please visit **www.randmcnally.com/wifihelp** for basic instructions, or contact your wireless carrier.

**Note:** Wi-Fi connectivity requires a supporting feature and data plan from your wireless service provider. As the user, you are responsible for all data charges. Please contact your wireless service provider to make sure you do not exceed the limits of your data plan.

Once you have established a Wi-Fi hotspot:

- 1. Tap **WiFi** icon  $\circledast$  on the map screen. (Also accessible from the Preferences menu.)
- 2. The device searches for available hotspots.
- 3. Tap the hotspot you want to connect to.
- 4. Enter the network password. (**Note:** Many passwords are case sensitive.)
- 5. The  $\binom{n}{1}$  icon indicates a connection is established.
- 6. Tap **Disable WiFi** to turn Wi-Fi connectivity off. (**Note:** Disable to save battery power.)

![](_page_43_Picture_1.jpeg)

![](_page_43_Figure_2.jpeg)

![](_page_43_Figure_3.jpeg)

**Weather**

#### **Notes:**

- This feature requires a Wi-Fi connection.
- The refresh speed of the weather display is dependent on the connection speed. Weather information is updated every few minutes while Wi-Fi connection is active.
- Weather display depends on active weather patterns and map zoom level.

To view current weather information and the three-day forecast for your location, tap the Wi-Fi icon  $(\hat{\bullet})$  on the map screen and tap the **Weather** tab.

- **1** View details for current weather alerts.
- **<sup>2</sup>** View weather information at your destination.

**Note:** You can view weather information at any other location by tapping the map and then the Wi-Fi icon and the Weather icon.

- **3** Select type of weather overlay to display on the map.
- **4** Select from a variety of weather types:
	- No weather (turn off)
	- Traffic impact
	- **Temperature**
	- Feels like
	- Current precipitation intensity and type
	- Probability of precipitation
	- Forecasted precipitation intensity, type, and clouds
	- Forecasted precipitation intensity and type
	- Dew point
	- Relative humidity
	- Wind speed
- **<sup>5</sup>** Slide to adjust the transparency of the overlay on the map.

**Note:** Use the slider to readjust for visibility when switching between day and night modes.

#### **5. Tools & Features**

![](_page_44_Picture_159.jpeg)

**Midgrade** 

Weather

**Fuel Prices** 

 $\mathbf{?}$  Th

 $\overline{\phantom{1}}$ 

O Diesel

 $\mathbf{R}$ 

#### **Fuel Prices**

**Note:** This feature requires a Wi-Fi connection.

To show fuel prices, tap the Wi-Fi icon on the map screen and tap the **Fuel Prices** tab.

- **1** Displays stations and prices, with distance as the crow flies.
- 2) Check to show the icons and prices on the map screen.
- **3** Sort by distance or price.
- 4) Apply filters for type of fuel and specific brand.
- **5** Check to show fuel prices along the route.

![](_page_44_Picture_10.jpeg)

**D C** Circle K

**Premium** 

 $\Box$  Chevron

Regular

 $\langle \Leftrightarrow$ 

Traffic

 $\frac{1}{2}$ 

#### **5. Tools & Features**

![](_page_45_Figure_1.jpeg)

#### **Truck Tools**

**Note:** Some features are not available in Car Mode.

#### **<sup>1</sup> Back**

Return to the Main Menu.

#### **<sup>2</sup> Truck Info**

Enter truck information (weight, length, etc.). (See page 6.)

#### **<sup>3</sup> Timers, Mileage, Trails, and Fuel**

View driving, on-duty, and maintenance timers; state logs; trails; and fuel purchase information. (See pages 43-46.)

#### **<sup>4</sup> Warnings**

 Set warning distances for driving time, duty hours, and upcoming weigh stations. (See page 7.)

#### **<sup>5</sup> Quick Planner**

 Between any two cities or towns, quickly calculate the distance, driving time, and cost. (See page 47.)

#### **<sup>6</sup> Rand Motor Carrier's Road Info**

View Rand McNally Truck Emergency contact information and truck regulations. (See page 48.)

#### **<sup>7</sup> Tell Rand**

 Compose a message to send to Rand McNally when you connect to the Dock. (See page 56.)

- **Calendar** (See page 49.)
- **Notepad** (See page 49.)
- **10 Converter** (See page 49.) Quickly convert distance, weight, and temperature.
- **11 Calculator** (See page 49.)

![](_page_46_Picture_160.jpeg)

#### **Timers**

**Note:** Odometers count up and record the current mileage. Maintenance counters count down. When a maintenance timer counts down to 2,000 miles, a reminder displays each time the TND starts.

- 1. Tap **Truck Tools**.
- 2. Tap **Timers, Mileage, Trails, Fuel**.
- 3. Tap the **Timers** tab.

Tap the driver profile on the bottom left to switch between two team drivers.

On the left, use the **Change To** field to make adjustments to mileage or hours. The mileage/hours continue to count down from the changed value.

- 1. Tap  $-$  to decrease the setting.
- 2. Tap **+** to increase the setting.
- 3. Tap the calculator to display a keyboard. Enter a number and tap **Enter**.
- 4. Tap **Change**.

On the right, use the **Reset To** field to set the most common reset value, normally zero. At the beginning of each day or run, tap **Reset** to set the value back to zero for odometers and 15,000 or 35,000 for maintenance odometers.

- 1. Tap  $-$  to decrease the setting.
- 2. Tap **+** to increase the setting.
- 3. Tap the calculator to display a keyboard. Enter a number and tap **Enter**.
- 4. Tap **Reset**.

![](_page_47_Picture_99.jpeg)

#### **Mileage**

- 1. Tap **Truck Tools**.
- 2. Tap **Timers, Mileage, Trails, Fuel**.
- 3. Tap the **Mileage** tab to view list of logs for the current year, ordered by quarter.
- 4. To view quarterly mileage logs for previous years, tap **Year**. Tap on a quarter to view log entries.
- 5. Tap on a quarter to view details. Tap **View by Date/View by State** and **Empty/Loaded** for more information.

To delete a log, tap on the  $\mathsf X$  next to the log entry to be deleted. Tap **Yes** to delete the log.

**Note:** Load Option and Driver Status control how logs are recorded. ( See page 8.)

**Note:** Mileage logs can be exported to your computer via the Rand McNally Dock. ( See page 55.)

![](_page_48_Picture_123.jpeg)

![](_page_48_Picture_2.jpeg)

#### **Trails**

Use **Trails** to record a "bread-crumb" path of GPS coordinates where your truck has traveled.

- 1. Tap **Truck Tools**.
- 2. Tap **Timers, Mileage, Trails, Fuel**.
- 3. Tap the **Trails** tab.
- 4. To record a trail, tap **New Trail**.
- 5. To end the trail, tap the Trails icon on the map screen.
- 6. The trail is recorded in the Trails tab.
- 7. Tap on a trail to view details.
- 8. Tap **Show on Map** to display the trail on the map screen.
- 9. Tap **Edit Name** to change the name of the trail.
- 10. Tap **Set Color** to change the color of the trail.

**Note:** The **Trails** feature is also accessible from the Address Book. (See page 18.)

![](_page_49_Picture_115.jpeg)

#### **Fuel Logs**

- 1. Tap **Truck Tools**.
- 2. Tap **Timers, Mileage, Trails, Fuel**.
- 3. Tap the **Fuel** tab to view a list of fuel logs by quarter.
- 4. Tap **Add Fuel** to record the date, location and cost of fuel purchase.
- 5. Tap on any field to edit.
- 6. Check **Taxable** to include the purchase in the fuel log.
- 7. Tap **Save** (**Note:** Fuel economy is calculated automatically.)
- 8. Once fuel purchases have been entered, tap on a quarter to view the details.
- 9. You can **View by State** or **View by Month**.
- 10. Tap the state or month to view fuel purchases.
- 11. Tap **View All** to see all fuel purchases.

**Note:** Fuel logs can be exported to your computer via the Rand McNally Dock. ( See page 55.)

![](_page_50_Picture_135.jpeg)

#### **Quick Planner**

Use this tool to quickly estimate the mileage and time between any two cities or towns.

- 1. Tap **Truck Tools**.
- 2. Tap **Quick Planner**. The revenue or cost per mile used in the last computation displays.
- 3. Tap **From City 1** and select the city.
- 4. Tap **To City 2** and select the city.
- 5. The distance displays.
- 6. Tap **Cost per Mile** and enter the per mile rate or tap **Total** and enter the total amount.
- 7. Tap the new dollar amount and tap **Enter**.
- 8. The dollar amounts readjust automatically.
- 9. Tap **Average Speed (MPH)** enter a speed:
	- Tap or + to decrease or increase the speed.
	- Tap the calculator to enter a speed.
- 10. Tap **Change**.
- 11. The driving time displays.

![](_page_51_Picture_77.jpeg)

#### Atlas Information  $\bullet$ Road Conditions:  $\overline{\overline{\bm{X}}}$ 511; (866) 374-3368; www.fl511.com; www.dot.state.fl.us Emergency Phone: 911  $\vert \ge$ **BEE** Main Menu

#### **Road Atlas Information**

To reference the Rand McNally *Motor Carriers' Road Atlas*:

- 1. Tap **Truck Tools**.
- 2. Tap **Road Atlas Information**.
- 3. Select the appropriate country tab.
- 4. Select the appropriate state/province to view emergency and other key phone numbers.

![](_page_52_Picture_146.jpeg)

![](_page_52_Picture_147.jpeg)

#### **Calendar**

- 1. Tap **Truck Tools**.
- 2. Tap **Calendar**.
- 3. Use the arrows to view other months and years.
- 4. Tap **Today** to return to the current date.

#### **Notepad**

- 1. Tap **Truck Tools**.
- 2. Tap **Notepad**.
- 3. Tap **New Note**.
- 4. Tap a note in the list to view and edit.

#### **Unit Converter**

- 5. Tap **Truck Tools**.
- 6. Tap **Converter**.
- 7. Tap on the first field and select the type of conversion to perform.
- 8. Tap on the second field and enter the value to be converted.
- 9. Tap **Enter**.

#### **Calculator**

- 1. Tap **Truck Tools**.
- 2. Tap **Calculator**.

![](_page_53_Figure_1.jpeg)

**Tap any traffic icon for incident details.**

#### **Traffic Everywhere**

Traffic Everywhere is available as an additional service on the Rand McNally Dock. (See page 52.)

**Note:** This feature requires a Wi-Fi connection.

To view traffic information, tap the Wi-Fi icon on the map screen and then tap the **Traffic** tab.

#### **<sup>1</sup> Optional Route**

Tap to select either a recalculated route based on traffic events or to stay on the current route.

#### **<sup>2</sup> Traffic on Route**

Tap to view traffic events along your route.

#### **<sup>3</sup> Traffic List**

Tap to view a list of traffic events in the area.

#### **<sup>4</sup> Back** Tap to return to the previous screen.

**<sup>5</sup> Traffic Off/Traffic Everywhere** Tap to turn traffic on or off.

#### **<sup>6</sup> Wi-Fi**

Check Wi-Fi connection status.

#### **<sup>7</sup> Menu**

Tap to return to the Main Menu.

#### **<sup>8</sup> Detailed list**

Tap any item to view on the map and detour if neccessary. (**Note**: You can also tap icons on the map to view details.)

#### **<sup>9</sup> Flow**

Check to display traffic flow in the list and on the map.

#### **<sup>10</sup> Incidents**

Check to display incidents in the list and on the map.

#### **5. Tools & Features**

#### **Traffic Icons**

![](_page_54_Picture_2.jpeg)

![](_page_54_Picture_4.jpeg)

![](_page_54_Picture_6.jpeg)

![](_page_54_Picture_8.jpeg)

![](_page_54_Picture_10.jpeg)

**Travel time**

![](_page_54_Picture_12.jpeg)

**Accident Accident Incident Closure**

![](_page_54_Picture_14.jpeg)

**Exit blocked Entrance blocked Traffic Carpool Road work**

![](_page_54_Picture_16.jpeg)

![](_page_54_Picture_18.jpeg)

![](_page_54_Picture_20.jpeg)

**Size/weight limit Visibility Heavy** 

![](_page_54_Picture_22.jpeg)

![](_page_54_Picture_24.jpeg)

![](_page_54_Picture_26.jpeg)

**Obstruction Dangerous Road condition Temperature**

![](_page_54_Picture_28.jpeg)

**Wind Activities Security Delay Cancel**

![](_page_54_Picture_30.jpeg)

![](_page_54_Picture_32.jpeg)

![](_page_54_Picture_34.jpeg)

**Carriageway**

![](_page_54_Picture_36.jpeg)

![](_page_54_Picture_38.jpeg)

![](_page_54_Picture_39.jpeg)

**Chance of precipitation**

![](_page_54_Picture_41.jpeg)

![](_page_54_Picture_43.jpeg)

**Light traffic**

#### **Rand McNally Dock™**

The Rand McNally Dock enables you to receive software upgrades and access map updates, construction updates, and additional features.

Simply download the Dock software for your PC or Mac at **www.randmcnally.com/dock** and connect your device using the USB cable provided.

With the Rand McNally Dock, you can also:

- Purchase Traffic Everywhere
- Upload trips from TripMaker<sup>®</sup> to your device
- Export mileage and fuel logs to your home computer
- Load custom POIs, such as red light cameras and railroad crossings, to your device
- Access the Rand McNally support site and online store
- Read product news and announcements
- Send feedback and suggestions to Rand McNally through "Tell Rand"

![](_page_56_Picture_1.jpeg)

#### **TripMaker**®

Use the TripMaker® online planning tool to plan a trip with multiple via points and download those to the TND™ as a multi-stop trip. (**Note**: TripMaker® does not provide truck-specific routing. Your device will calculate a route, based on the vehicle and route settings, at the start of the multi-stop trip.)

Access TripMaker® on the Rand McNally Dock™ or go to: randmcnally.com/tripmaker

#### **Custom POI Information**

Use custom POIs to upload lists of your own locations to your TND™.

There are two types of custom POIs:

- 1. Destinations you can route to.
- 2. Alert locations, such as red light cameras and railroad crossings, you want to be warned about when they are along your route. (See page 7.)

Lists of custom POIs are available from third-party sources such as POI Factory: **www.poi-factory.com**.

Or enter your own list. Tips for formatting your own list of POIs:

- 1. Files must be in .csv format.
- 2. You can enter locations by longitude/latitude (in decimal format), address, or both.
- 3. Separate each piece of information with a comma. **Do not use spaces before or after commas**.
- 4. Enter in order the longitude, latitude, location name, street address, city, state, zip, and country. For example:
	- Longitude/latitude and address: -87.761039,42.059611,Rand McNally,9855 Woods Dr,Skokie,IL,60077,USA
	- Longitude/latitude only: -87.761039,42.059611,Rand McNally
	- Address only:

,,Rand McNally,9855 Woods Dr,Skokie,IL,60077,USA (**Note:** In this example, there are two commas at the beginning. Commas are required as placeholders for fields with no data in them.)

![](_page_58_Picture_1.jpeg)

#### **Custom POI Information**

To load custom POI files to your TND™:

- 1. Connect your device to the Rand McNally Dock.
- 2. On the Dock, click **Add Locations**.
- 3. Click **POI** (for destinations) or **Alert POI** (for warnings). You can also upload an Address Book.
- 4. Select the file from your computer.
- 5. Click **Open** to automatically transfer the file to your device.
- 6. Unplug your device from your computer.
- 7. Plug your device into power using the power adapter.
- 8. Turn the device on.
- 9. Depending on the size, the download could take up to 30 minutes.

**Note:** "Failed records" are those for which some description information has been excluded. If you would like to know why some records failed, plug your device into your computer, and view the error messages in the Dock.

10. Customize how you want the POIs to display in **Preferences** > **My Custom POIs**. (See page 8.)

#### **Export Mileage and Fuel Logs**

Use this feature to export mileage breakdowns by state and fuel purchase information to your computer. The exported file can be in .xls or .csv format.

On the Rand McNally Dock:

- 1. Click on **Mileage/Fuel**.
- 2. Select where you want the file to be downloaded, and click **Save**.
- 3. The file will be downloaded to your computer. When finished, a notification message displays.
- 4. Click **Ok**.

![](_page_60_Picture_179.jpeg)

![](_page_60_Figure_2.jpeg)

#### **Tell Rand**

While you're en route with your TND™, you can enter messages for Rand McNally regarding construction, truck restrictions, addresses, your device, and more. The next time you connect to the Rand McNally Dock, you can reopen, edit, and send the message.

- 1. Tap **Truck Tools**.
- 2. Tap **Tell Rand**. On the left side, tap **Current Location**. Enter **Different Location** or **Find Location on Map**.

**Note:** You can open a Tell Rand speed limit message by tapping the speed limit or mile marker on the map screen. Or open a Tell Rand with the power button by setting the **Quick Power Press** to Tell Rand. (See page 9.)

- 3. If you selected Enter Different Location, enter it as an address. If you selected Find Location on Map, tap on the map to set the crosshairs at that location, then tap **Back**.
- 4. On the right side, tap the type of message you want to send.
- 5. Type your message.
- 6. Tap **Enter** to save the message.
- 7. To discard the message and return to the previous window, tap **Back**.
- 8. To send the message, connect your device to the Rand McNally Dock.
- 9. On the Dock, click Tell Rand to access and send the messages saved on your device.

#### **For more information**

- Rand McNally Website www.randmcnally.com/trucking
- Support www.randmcnally.com/support
- GPS accessories store.randmcnally.com
- Rand McNally Dock www.randmcnally.com/dock
- Facebook www.facebook.com/randtrucking

#### **Trademarks**

Rand McNally, the Rand McNally logo, the globe logo, and IntelliRoute are registered trademarks and TND and the Dock are trademarks of RM Acquisition LLC, d/b/a Rand McNally.

The Trucker's Friend and National Truck Stop Directory are registered trademarks of TR Information Publishers.

TruckDown is a registered trademark of TruckDown Info International, Inc.

Wi-Fi is a registered trademark of the Wi-Fi Alliance.

InfoGation is a registered trademark of InfoGation Corporation.

Local search information provided by CityGrid Media.

Weather data provided by myweather.com.

Fuel prices provided by OPIS.

Traffic information provided by INRIX, Inc.

© 2014 Rand McNally. All rights reserved.

Rand McNally follows a continuous improvement process and reserves the right to provide enhancements that may not be reflected in the pictures and specifications in this manual.

The information contained herein may be changed at any time without prior notification. Neither this manual nor any parts thereof may be reproduced for any purpose whatsoever without the express written consent of Rand McNally, Inc., nor may it be transmitted in any form either electronically or mechanically, including photocopying, and recording. All technical specifications, drawings, etc. are subject to copyright law.